БЕСПРОДНЫЕ (BLUETOOTH) ДАТЧИКИ

*РУКОВОДСТВО ПОЛЬЗОВАТЕЛЯ*

*MASTER BLE + BLE BRIDGE (мост)*

версия ПО от 0.7

РУКОВОДСТВО ПОЛЬЗОВАТЕЛЯ

## Оглавление

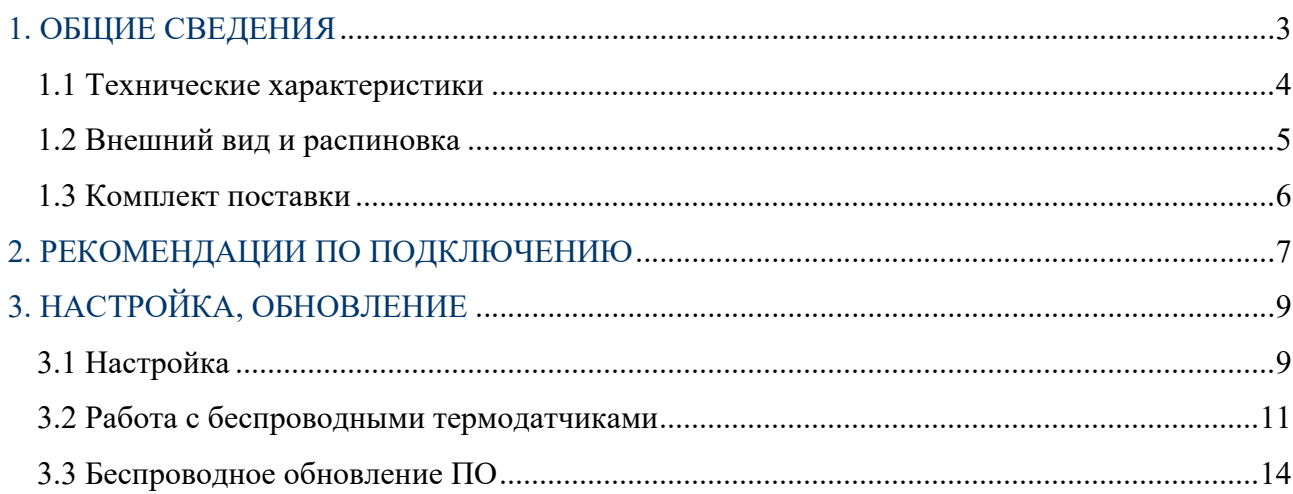

# **1. ОБЩИЕ СВЕДЕНИЯ**

Устройство MASTER-BLE является связующим звеном между беспроводным оборудованием и оборудованием, имеющим проводной интерфейс RS485 (опционально RS232).

Основные функции устройства:

- Поддержка беспроводных (BLE) датчиков. до 3 шт. одновременно, при этом типы датчиков могут быть абсолютно разные (ДУТ, термодатчик, мост).
- Настройка и диагностика беспроводных датчиков (ДУТ и другие)
- В связке с устройством «мост» может образовывать радиоудлинитель цифрового интерфейса RS485 (опционально RS232).

Беспроводные датчики, поддерживаемые MASTER-BLE:

- Беспроводной (BLE) ДУТ
- Беспроводной (BLE) МОСТ
- Беспроводной (BLE) ДТ (Датчик Температуры)
- Беспроводной (BLE) ДУТ «Эскорт»,

Основное назначение устройства MASTER-BLE – возможность использовать беспроводные датчики (например, ДУТ) на оборудовании (трекерах), которое не имеет поддержки BLE в своем составе. Данные с беспроводных датчиков передаются в стандартном протоколе «LLS Omnicomm», что не требует никакой доработки на уровне трекера.

Связка MASTER-BLE + «Мост» - представляет собой радиоудлинитель, т.е. если устройство (трекер) поддерживает тот и или иной внешний датчик через проводное подключение (RS485), то оно точно так же будет работать и через радиоудлинитель.

# **1.1 Технические характеристики**

### *Таблица 1*

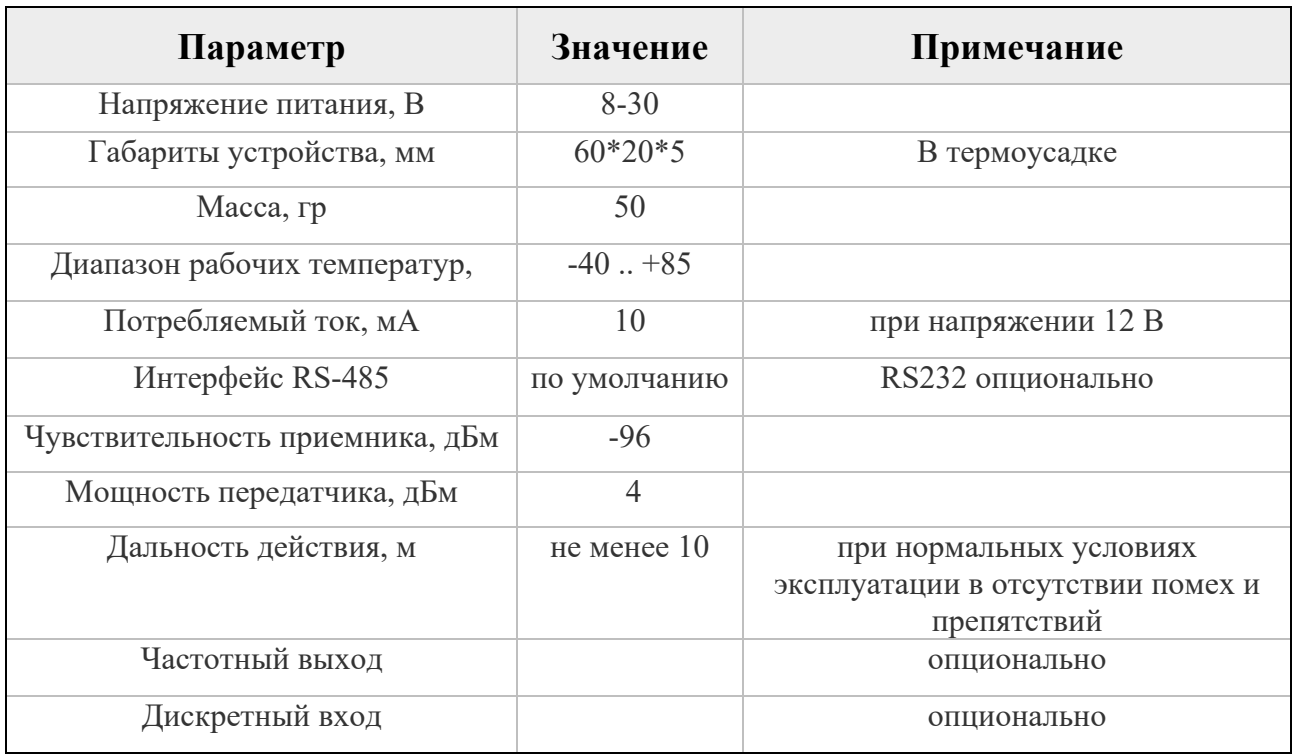

# **1.2 Внешний вид и распиновка**

Устройство поставляется в двух видах:

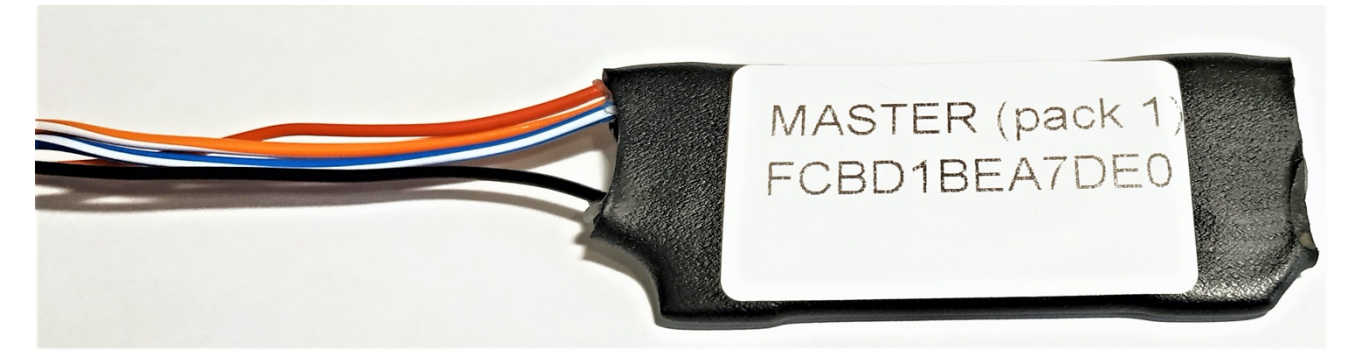

*Вариант 1 – влагоустойчивая термоусадка*

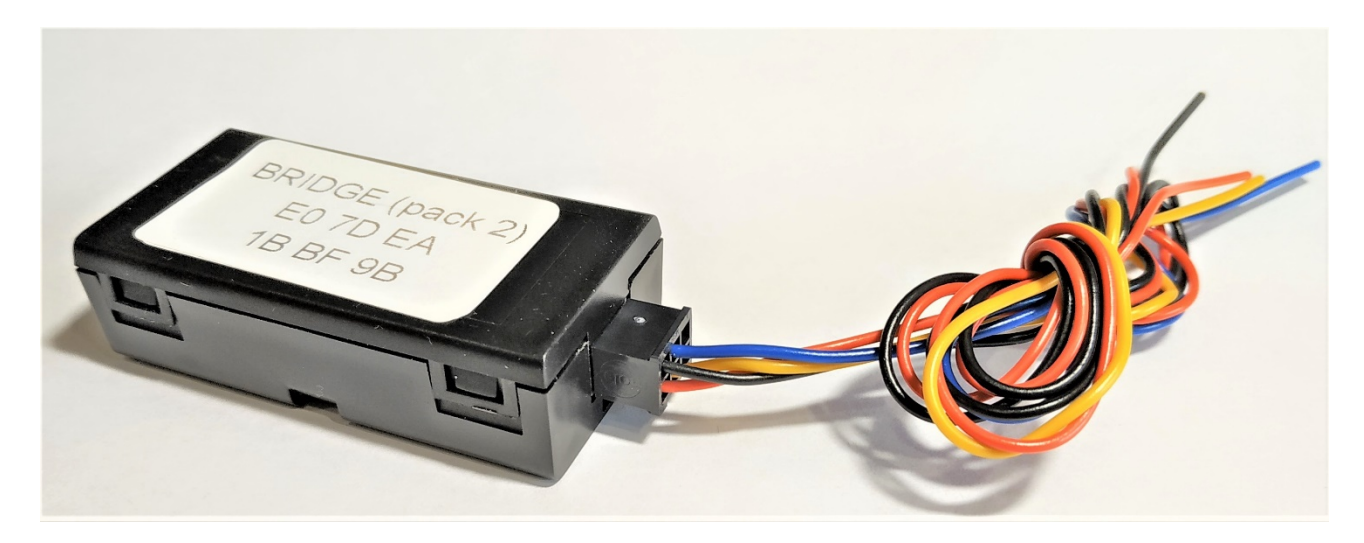

*Вариант 2 - пластиковый корпус со съемным разъемом*

*Таблица 2*

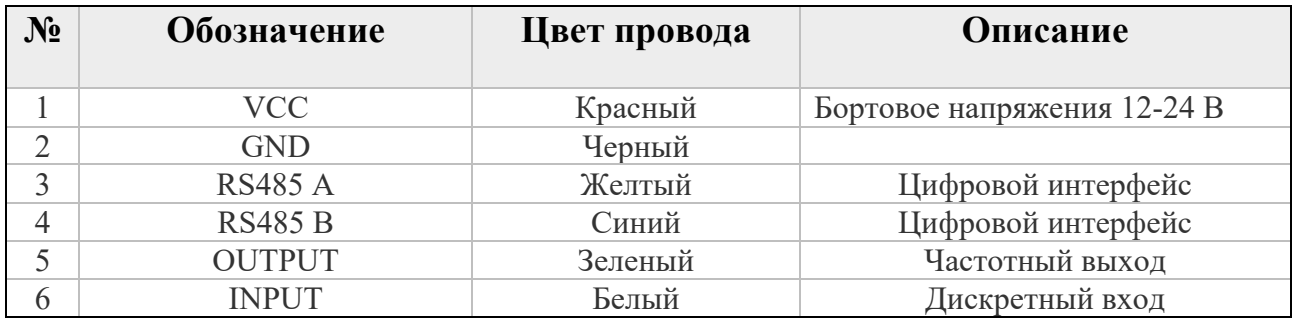

# **1.3 Комплект поставки**

### *Таблица 3*

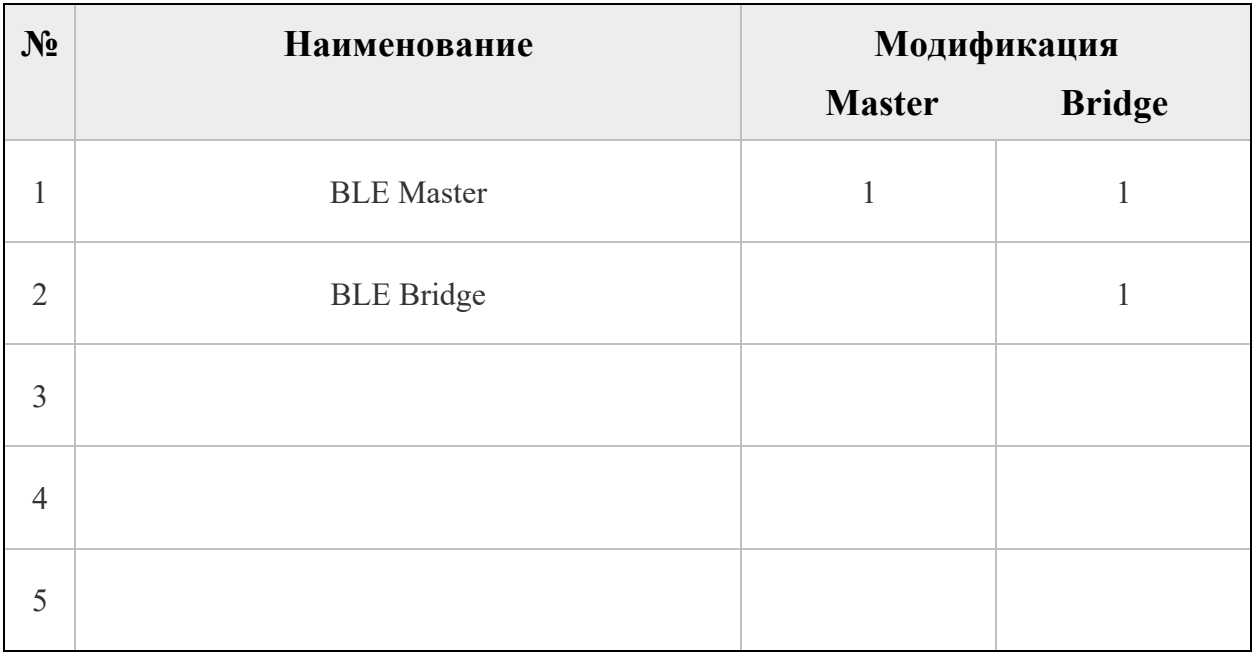

# **2. РЕКОМЕНДАЦИИ ПО ПОДКЛЮЧЕНИЮ**

**Мастер + датчики**

Одновременно к мастеру можно подключить 3 любых поддерживаемых датчика.

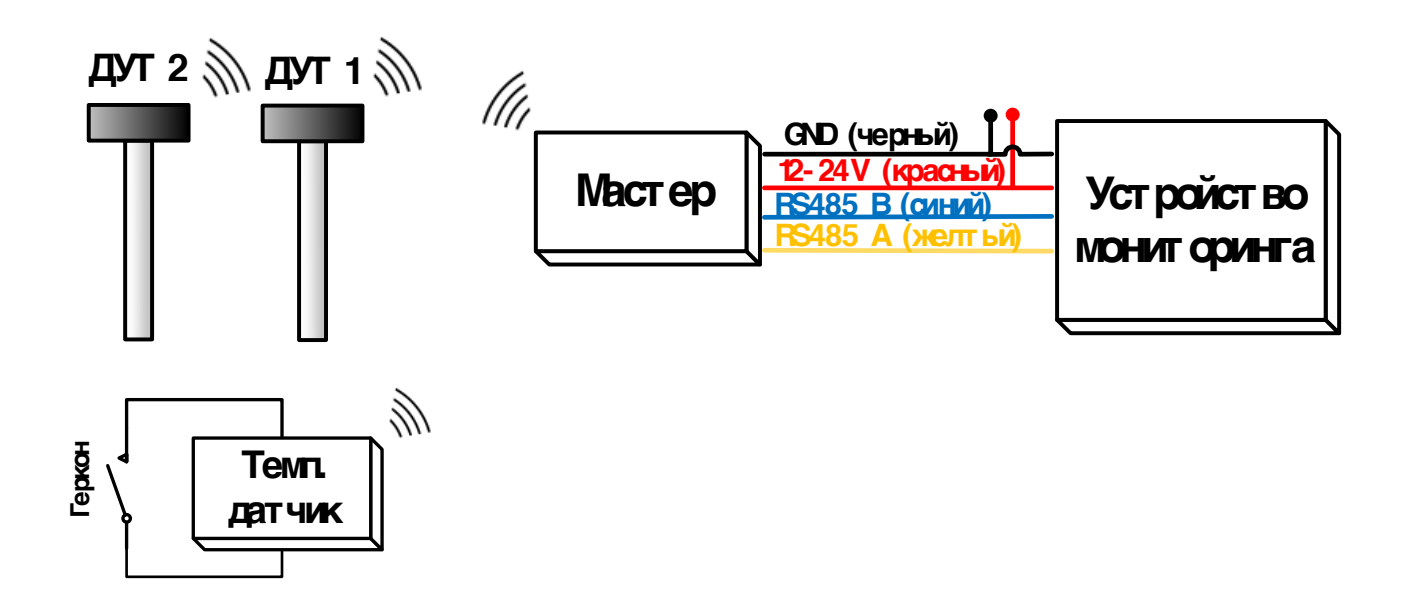

Так же существует разновидность беспроводного ДУТ с проводным питанием.

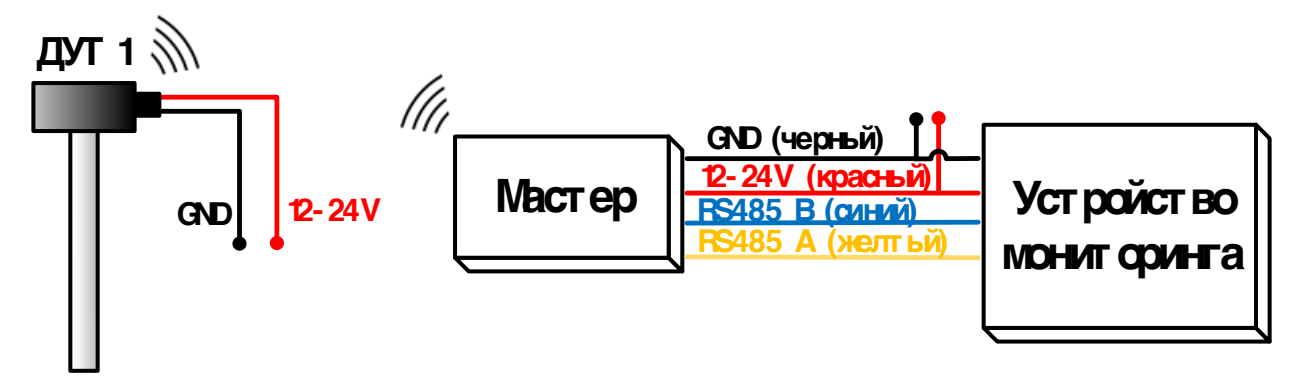

#### **Мастер + мост**

Комплект «Мастер» + «Мост» представляют собой радиоудлинитель. Поставляемые комплекты не требуют дополнительной настройки и работают с момента подачи питания.

Одновременно с мостом можно подключить еще два беспроводных датчика.

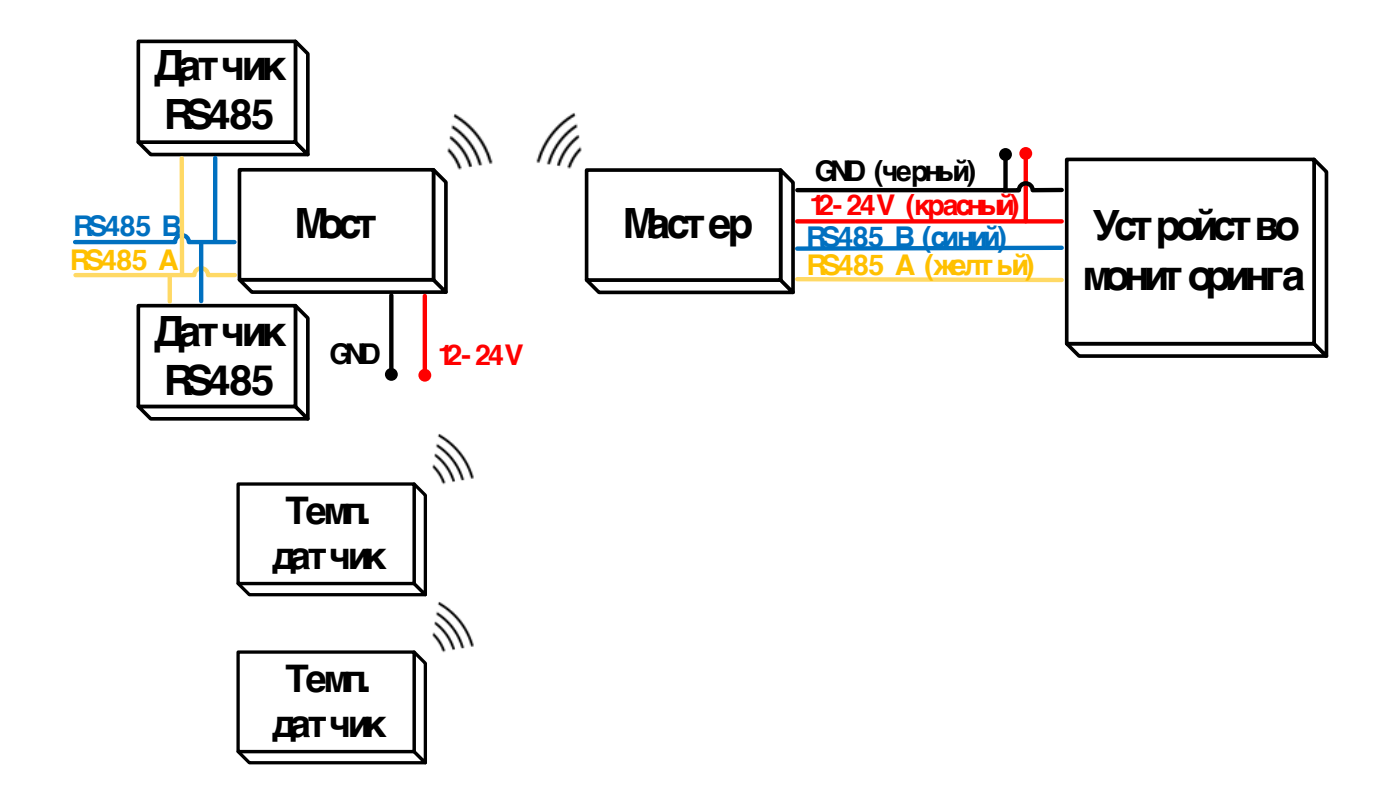

# **3. НАСТРОЙКА, ОБНОВЛЕНИЕ**

# **3.1 Настройка**

Настройка BLE MASTER осуществляется при помощи ПК, подключившись через УНУ. Программа доступна по ссылке:

BLE\_MASTER\_CONFIGURATOR

В конфигураторе необходимо задать COM порт (к которому подключен УНУ) и открыть его:

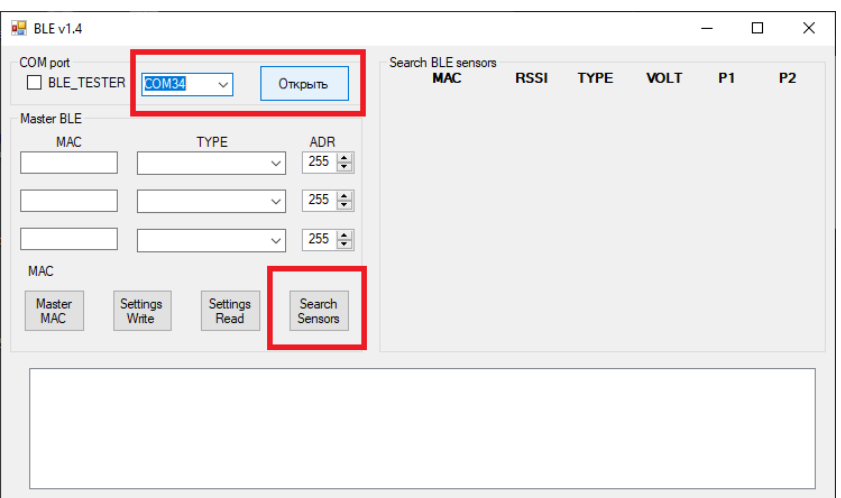

В левой части окна появится информация о подключенном мастере:

- серийный номер (MAC)
- версия ПО
- таблица занесенных в память датчиков и их параметры

Кнопка *«Search sensors»* активирует поиск датчиков поблизости.

После завершения поиска, в правой части окна появится список датчиков и их основные параметры:

- МАС адрес. (Уникальный идентификатор)
- Уровень сигнала (RSSI). [-20 ... -60] уверенный прием; [-80 ... -90] слабый прием
- Тип датчика (Термодатчик, мост, датчик уровня топлива)

**Добавление нового датчика**

1. Из списка найденных датчиков выбрать необходимый. Двойной клик по MAC-адресу скопирует его в буфер обмена.

2. Вставить из буфера MAC адрес в одно из полей слева, либо ввести его вручную, указать тип датчика, задать его адрес LLS (поле ADR).

3. Нажать кнопку *«Settings write»* для сохранения новых настроек.

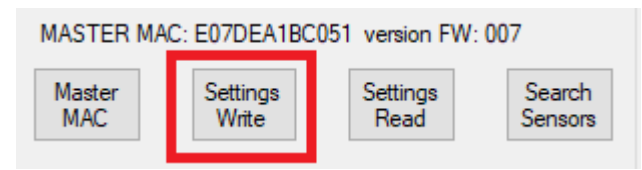

Поскольку данные с датчиков передаются в трекер по протоколу «Omnicomm LLS», то каждому из них нужно присвоить сетевой адрес (поле ADR). Исключением является «Мост», для него сетевой адрес в настройках не имеет значения.

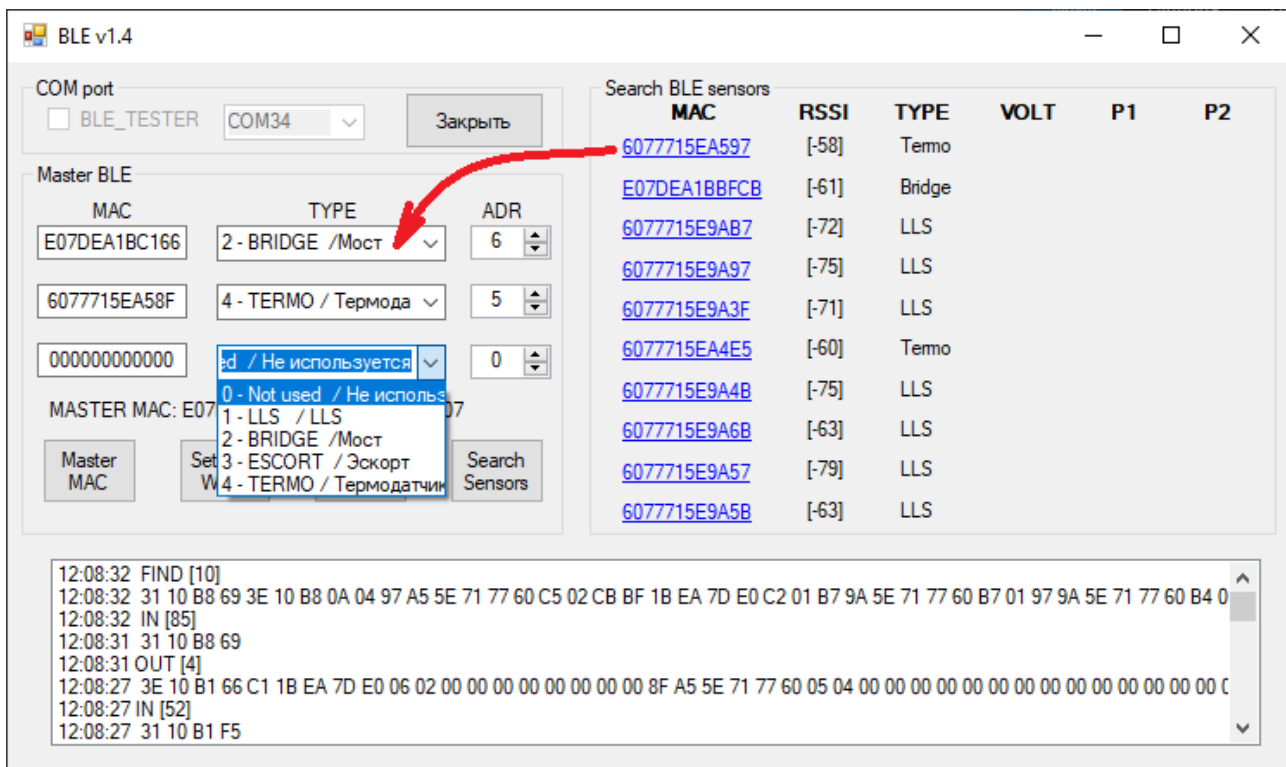

*Сетевой адрес для каждого датчика должен быть уникален (от 1 до 8), так же сетевой адрес не должен пересекаться с датчиками, подключенными напрямую к трекеру по интерфейсу RS485*

### **3.2 Работа с беспроводными термодатчиками**

**Чтение данных на примере системы Wialon**

При расшифровке данных следует учесть следующие особенности:

1. Данные на сервер приходят в том параметре, который соответствует выбранному сетевому адресу LLS. (lls**X**\_val и lls**X**\_temp, где **X** – сетевой адрес LLS).

2. lls**X** val – значение температуры, умноженное на 128

3. lls**X** temp – состояние входа (1 – разомкнут, 0 – замкнут)

Для расшифровки показания температуры в системе Wialon, необходимо создать датчик по образцу:

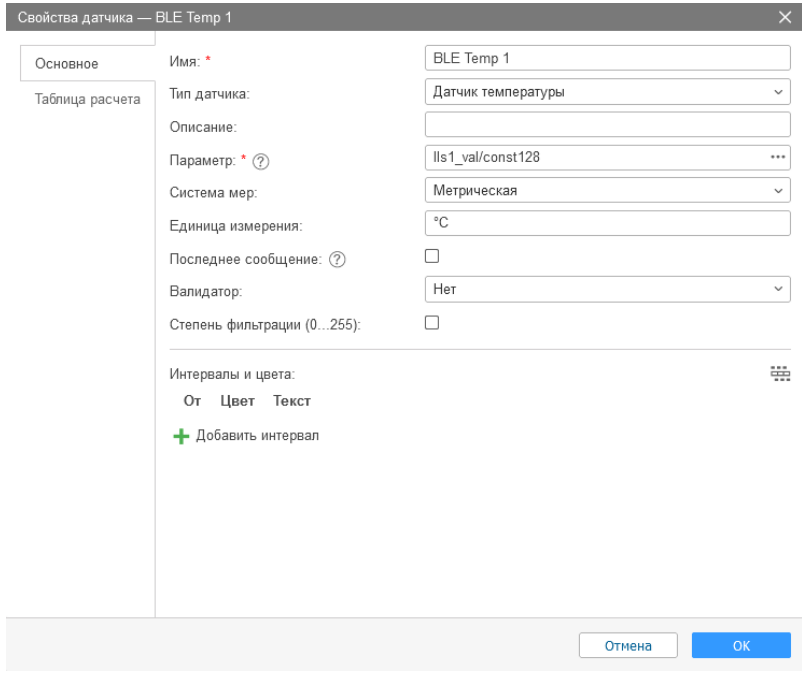

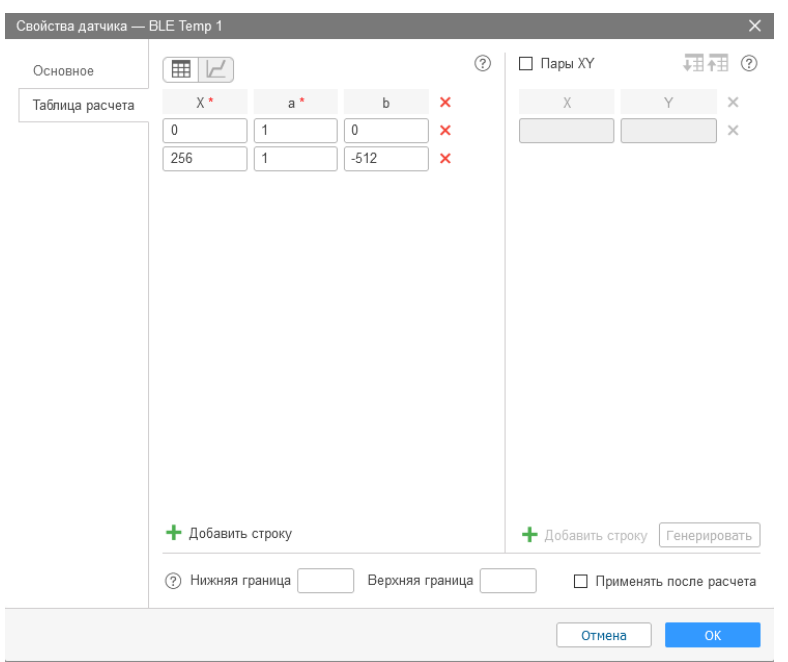

**Подключение внешнего геркона к температурному датчику**

Температурный датчик имеет дискретный вход, состояние которого передается на сервер вместе с температурой. Дискретный вход предназначается для контроля состояния любых устройств типа «сухой контакт». В основном предполагается подключение геркона или механической кнопки.

Контакты для подключения обозначены на рисунке:

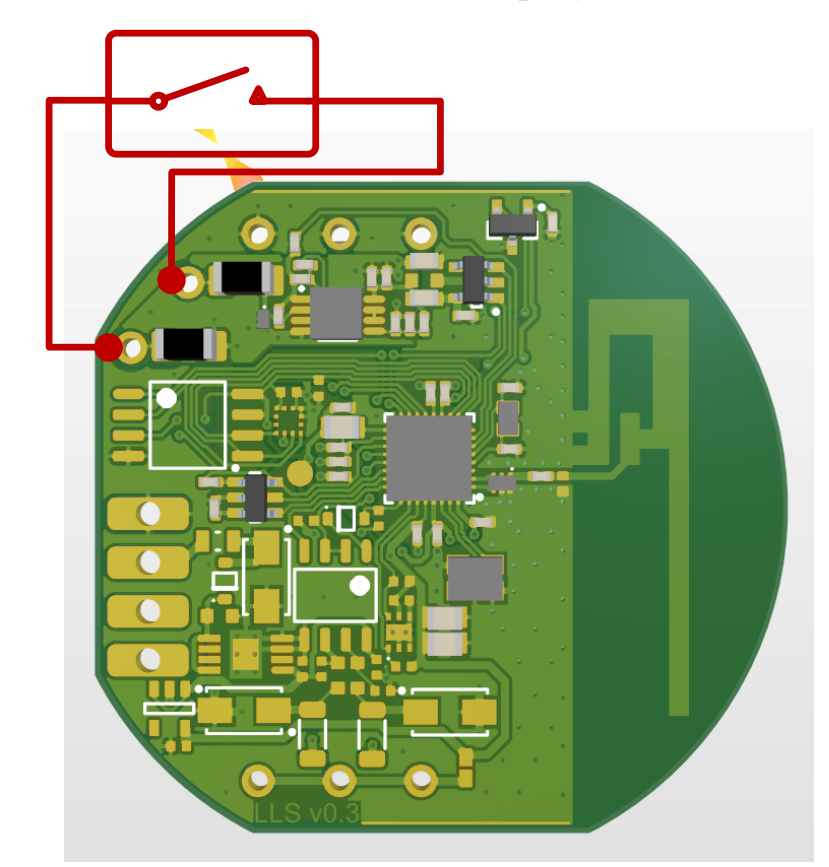

## *Подача внешнего напряжения на любые из контактов на плате не допускается!*

## **3.3 Беспроводное обновление ПО**

Для обновления требуется приложение «SensorTag», которое доступно на ОС Android или IOS.

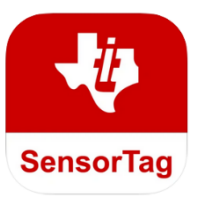

## **Процедура обновления:**

1. Скачать файл прошивки на смартфон, номер версии прошивки указан в названии, например: «M007 enc oad.bin»версия 7.

2. Запустить приложение, в выпадающем списке найти устройство по его MACадресу и выбрать его.

3. Убедиться в том, что связь с датчиком достаточно надежна (показатель RSSI должен быть в пределах от 0 до -60dBm)

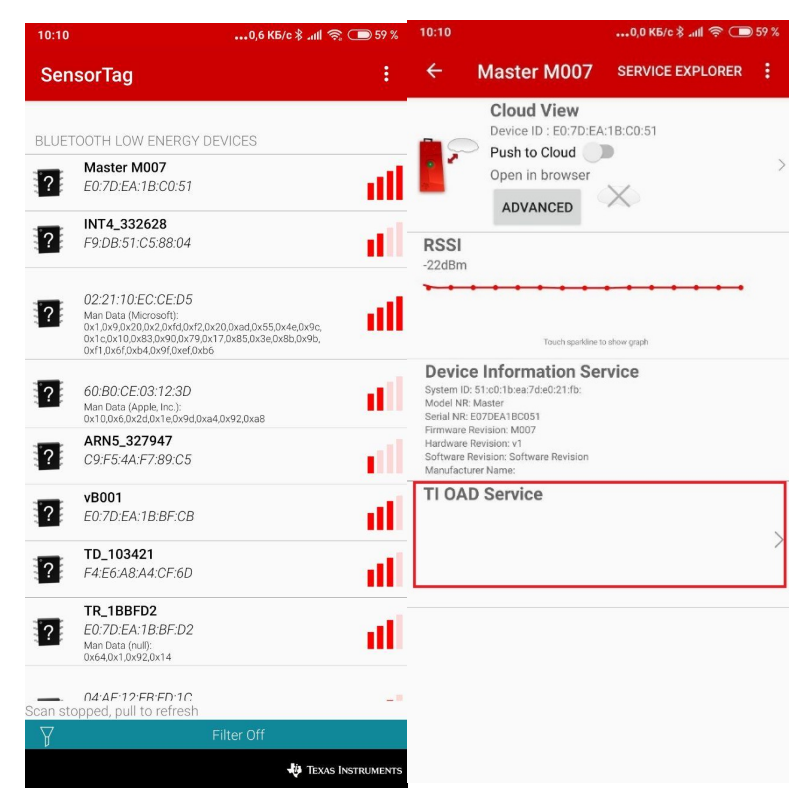

#### 4. Нажать на кнопку «TI OAD Service».

5. В следующем меню нажать кнопку «Select custom FW», после этого откроется файловый менеджер.

6. Найти в файловой системе скачанную прошивку, выбрать ее. После этого начнется процедура обновления.

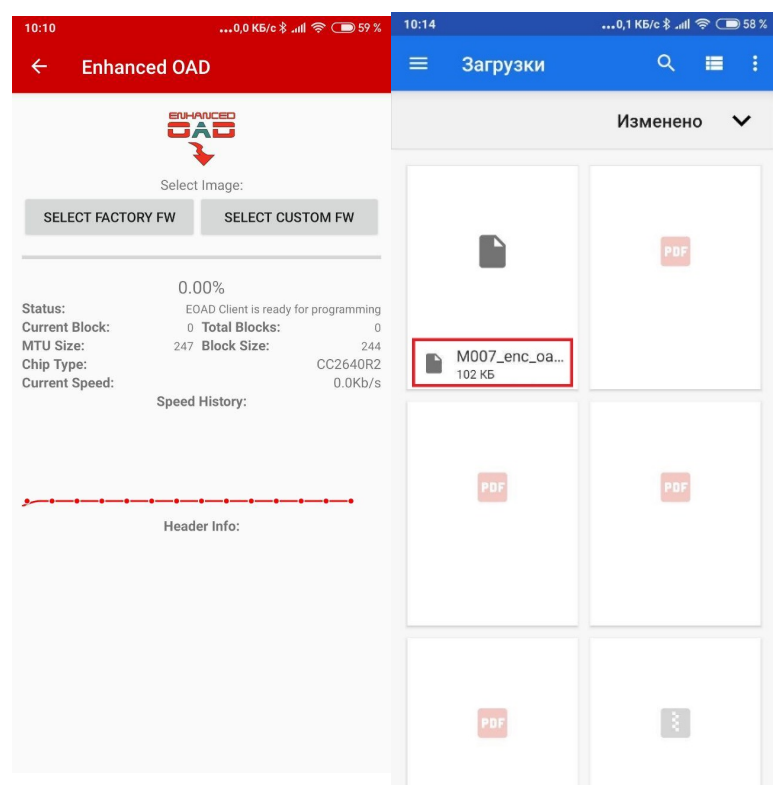

*Внимание! Во время процедуры обновления не допускается:*

*закрывать приложение, выключать Bluetooth, перемещать смартфон относительно датчика.*

7. Прогресс обновления отображается на дисплее в процентах. Признаком окончания обновления является всплывающее окно с надписью «OAD Programming complete!»

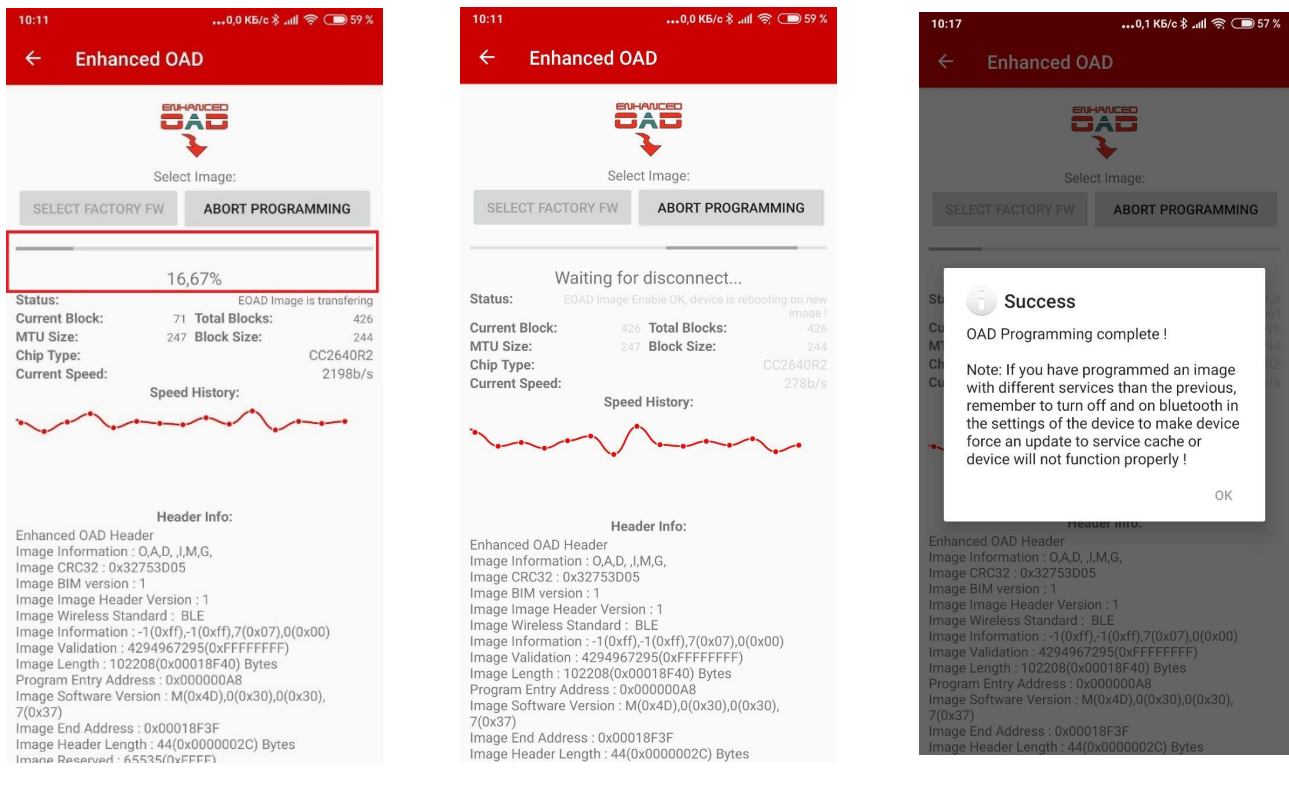